# **FINITIONS Création**

[Retour](https://wiki.easyrepro.com/doku.php?id=dr:gestion) - ER V 4.5.66

Accès en mode Administrateur ou responsable de reprographie.

La création d'une nouvelle finition se fait en deux étapes, le **type de finition** et les **finitions** elles mêmes.

#### **Type de finitions**

L'accès à l apage de configuration des finition se fait sur la page : Bandeau Crémaillère > Lien finitions > Onglet Type Finitions

Ajouter un type de finition en sélectionnant la famille maître concerné.

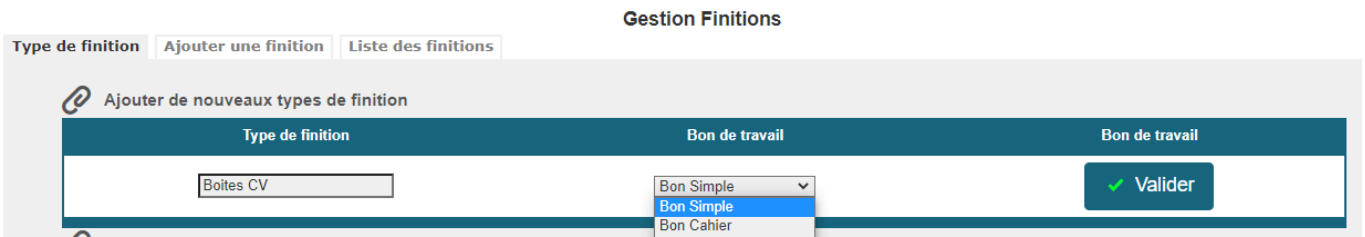

Cliquer sur l'image [?] pour appliquer une autre image. Si besoin utiliser le lien [Gérer les images] pour attacher une nouvelle image.

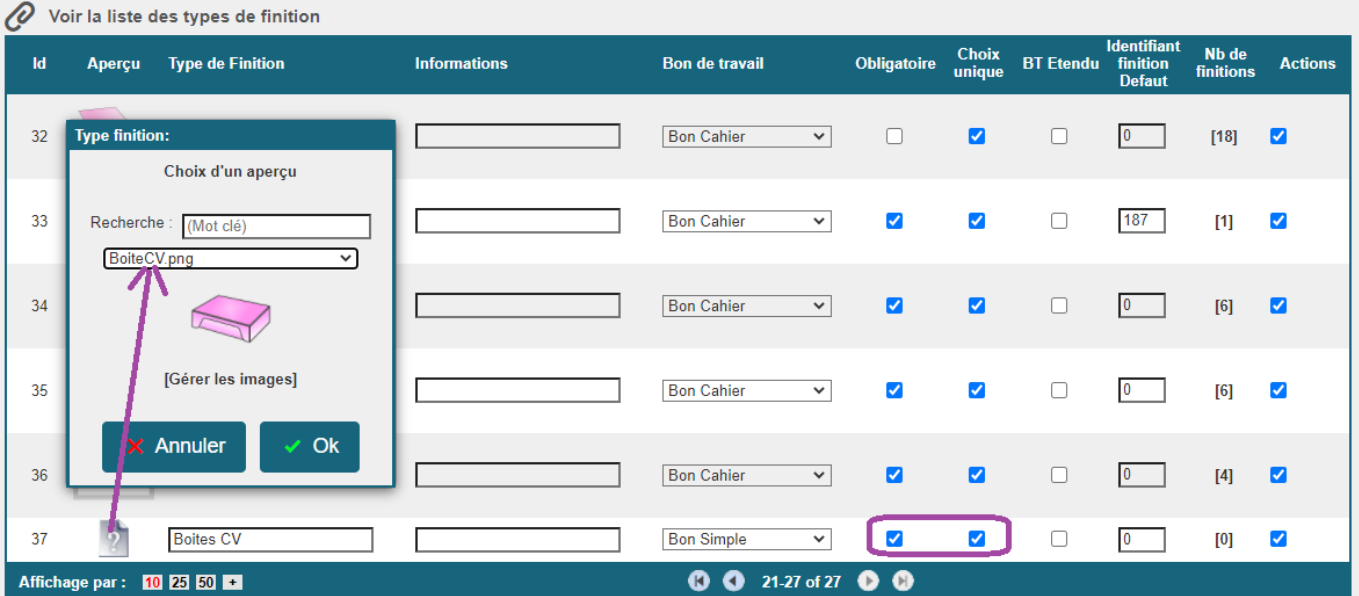

Selon le cas, activer les cases [Obligatoire] et [Choix unique] si la finition est obligatoire et si un seul choix est possible.

#### **Finition Création**

L'accès à la page de configuration des finition se fait sur la page : Bandeau Crémaillère > Lien finitions > Onglet Ajouter finition

Ajouter une finition avec juste les informations principales, les autres informations vont être saisie dans l'tape suivante.

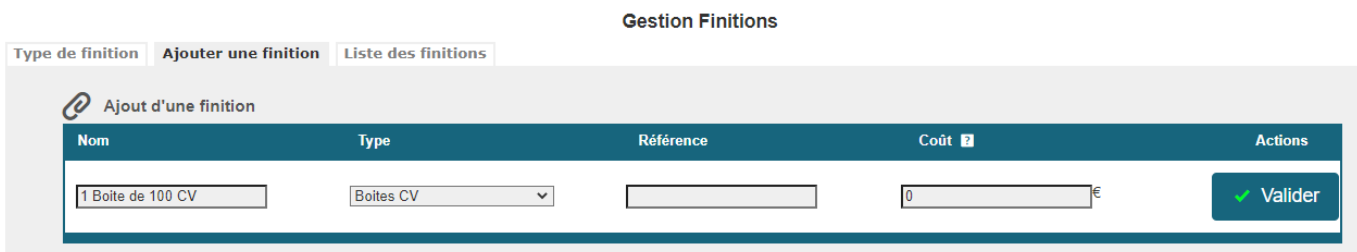

#### **Liste Finition Modification**

Le tableau de la liste des finitions se filtre facilement directement dans le titre [type] sur la flèche.

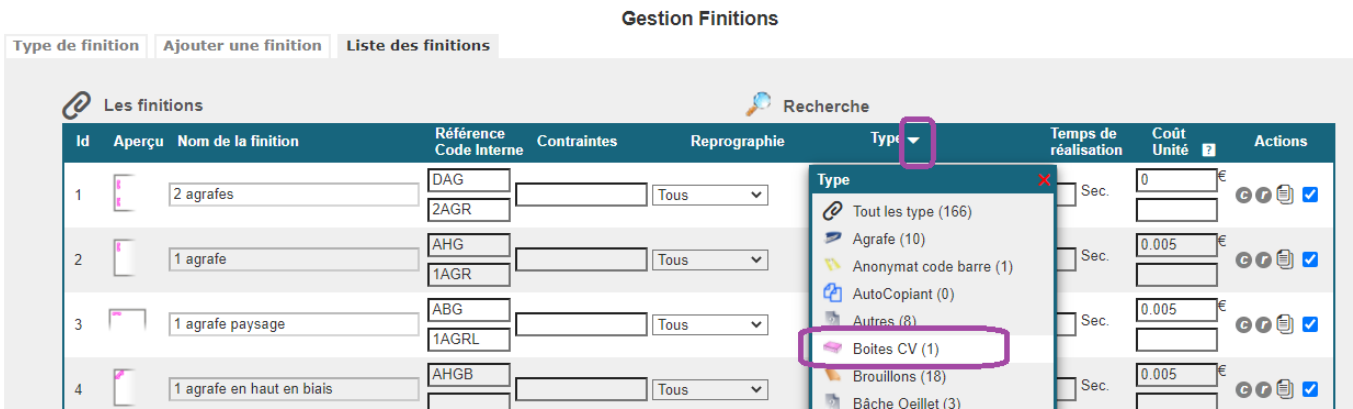

La personnalisation des finitions permet d'associer une **image**, des **contraintes**, un **tarif**, …

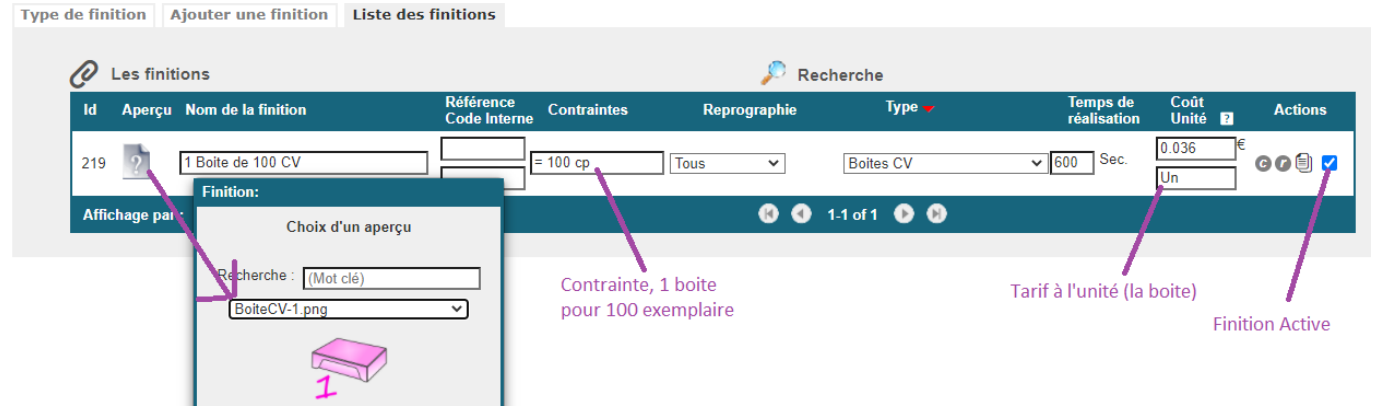

**Gestion Finitions** 

## **Liste Finition Duplication**

La duplication permet de créer une nouvelle finition sur base d'une finition déjà existante.

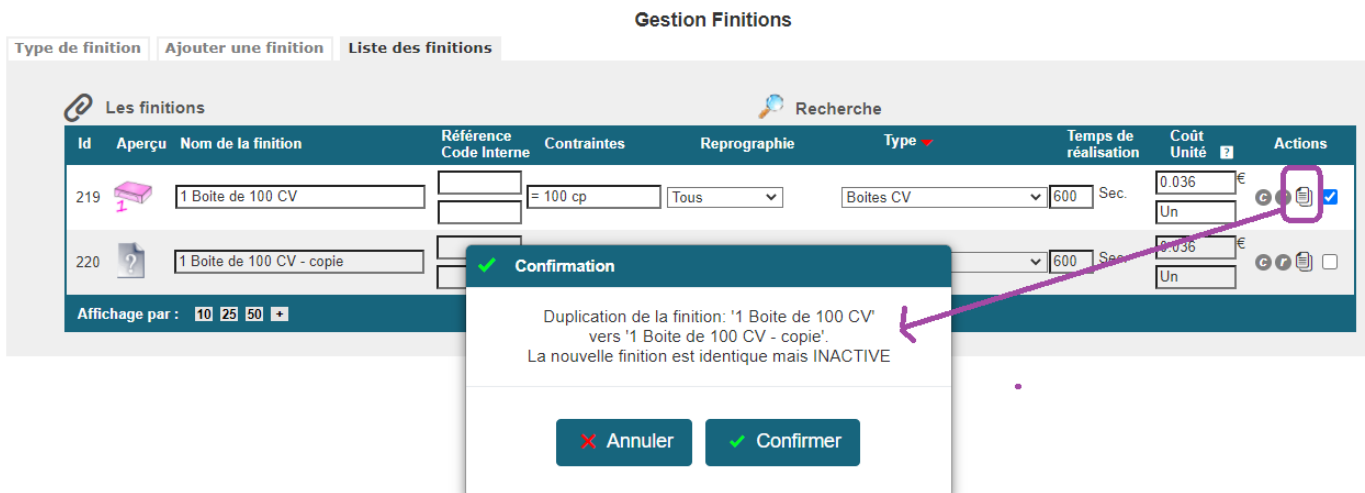

Exemple de finition apparteannt à au même type de finition.

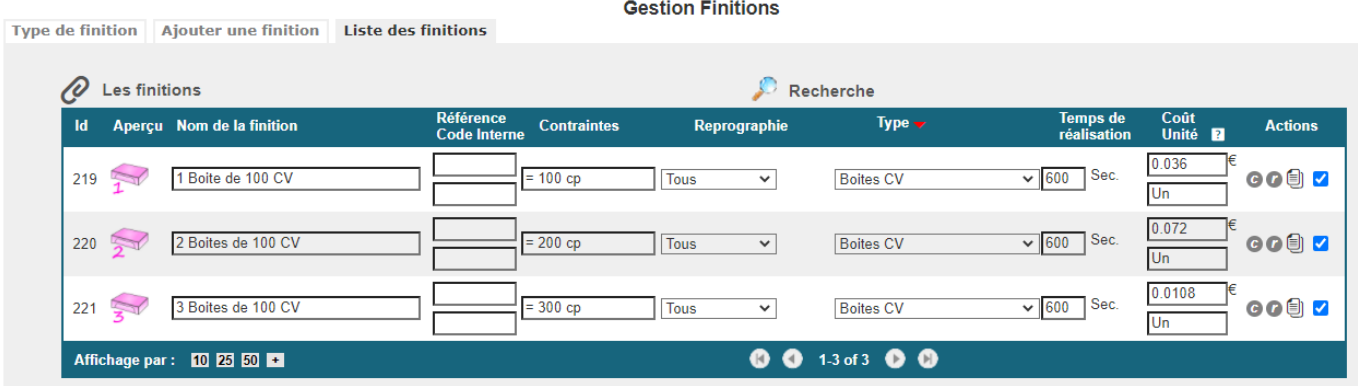

#### **Association avec un article**

Exemple d'utilisation dans le bon de travail :

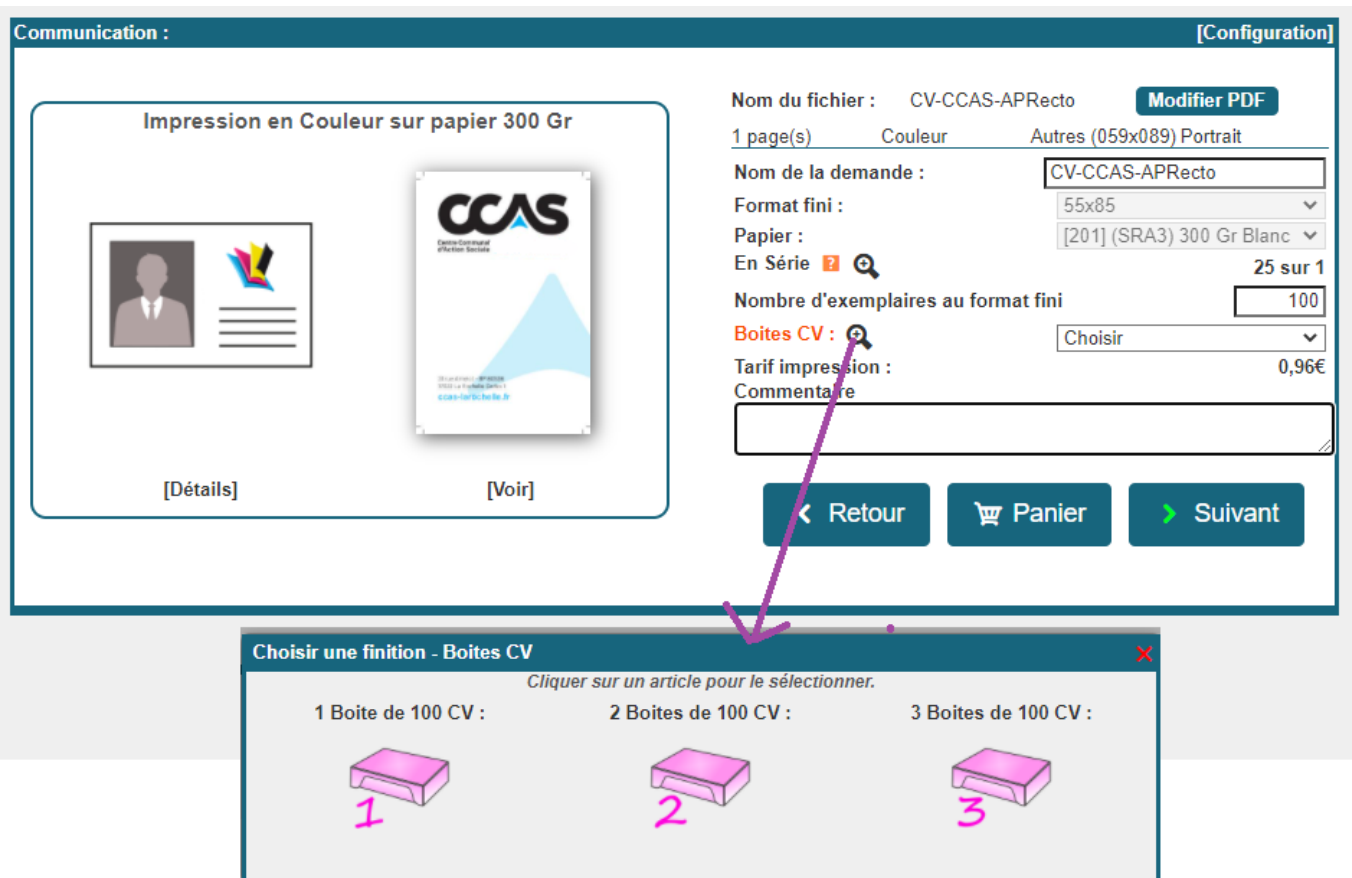

### Déclaration du type de finition :

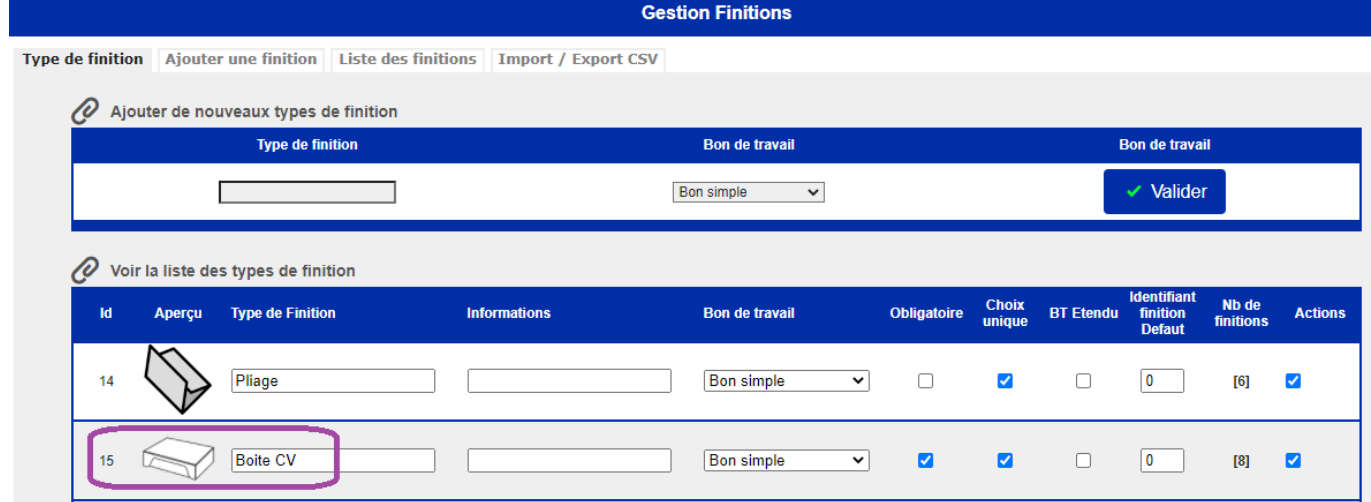

Association du type de finition dans la déclaration de l'article :

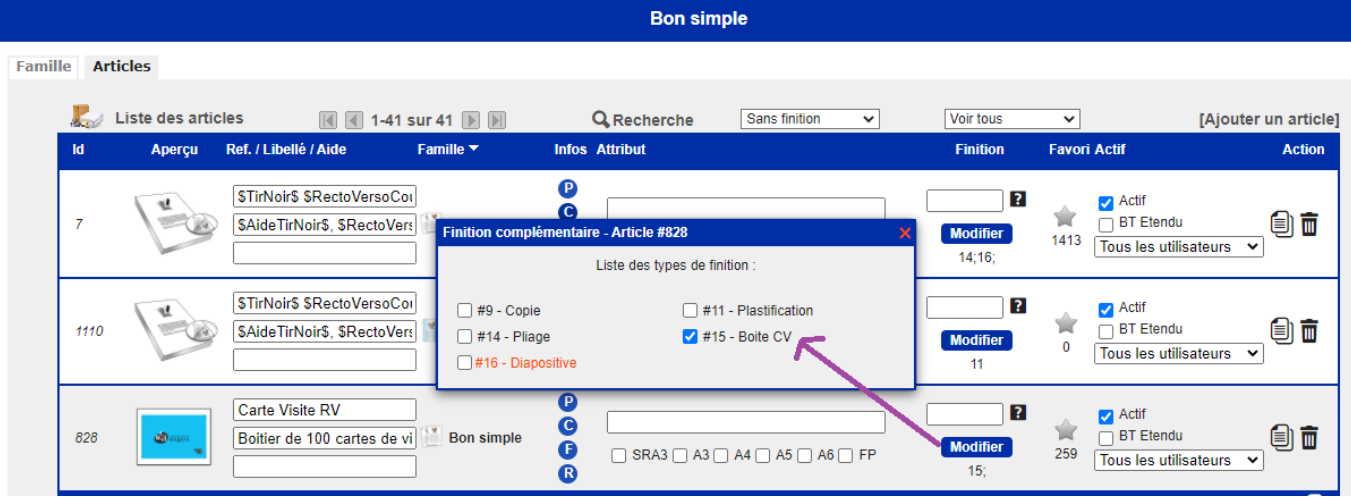

Source : <https://wiki.easyrepro.com/> - **Wiki EasyRepro**

Lien permanent : **<https://wiki.easyrepro.com/doku.php?id=dr:gestion:gestfinex>**

Dernière mise à jour : **08/11/2021 16:42**